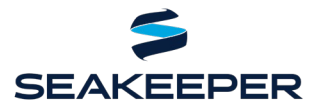

PRODUCT ALL SEAKEEPER SERIES MODELS

### **DESCRIPTION**

Seakeeper and Garmin have teamed up to make your boating experience an even better one. Owners may now control and monitor their Seakeepers using 84XX, 86XX, and Plus Series Garmin MFDs. Software and hardware requirements for enabling this feature can be found below.

#### COMPATIBLE GARMIN AND SEAKEEPER HARDWARE

- 1. **Garmin hardware:** GPSMap 7X2 Plus, 9X2 Plus, 12X2 Plus Series; GPSMap 7x3, 9x3, and 12x3 Series; GPSMap 8400 & 8600 Series; and GPSMap 8700 Black Box models.
- 2. **Seakeeper Hardware:** Any Seakeeper series model with a 5" Touch Display (P/N 30298) or ConnectBox (P/N 20415).
	- **NOTE:** A display upgrade kit is available for some Seakeepers using older displays.

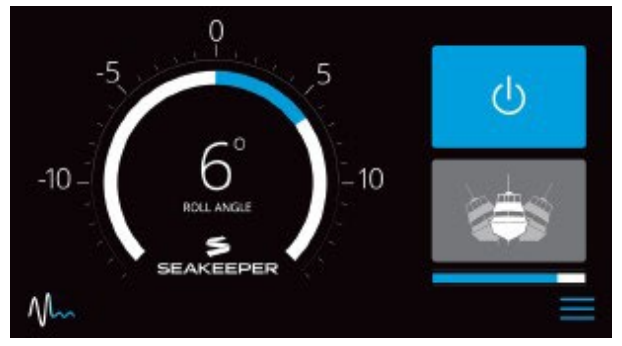

Seakeeper 5" Touch Display Home Screen

#### SOFTWARE REQUIREMENTS

The latest Garmin software can be downloaded at Garmin [Marine Device Software Updates.](https://support.garmin.com/en-US/marine/faq/NqgIU9cKKr2BgssIJpAee5?keywordSearch=software%20update)

The most recent software release is always recommended for all hardware. Visit [Seakeeper Software](https://www.seakeeper.com/technical-library/?type=&product=&search=software) page or contact your local Seakeeper dealer for software update information. Visit [https://seakeeper.com/find](https://seakeeper.com/find-us/)[us/](https://seakeeper.com/find-us/) for a complete listing of Seakeeper dealers.

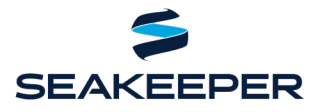

PRODUCT ALL SEAKEEPER SERIES MODELS

### TYPE OF CONNECTION

Garmin MFDs use Ethernet (RJ45) connectors. The Seakeeper 5" Touch Display and ConnectBox use an M12, male, straight, D, circular ethernet connection.

### CONNECTING TO A SEAKEEPER 5" TOUCH DISPLAY

- 1. Connect the Seakeeper 5" Touch Display to the Garmin MFD ethernet port using a custom Seakeeper cable. Seakeeper cables (Seakeeper P/N 20373, Garmin Ethernet Wire Harness Cable Assembly) are currently available for purchase from your local Seakeeper dealer and are 2 m (6.5 ft) long.
	- 1.1 If a longer cable is needed to connect the Garmin MFD to the Seakeeper 5" Touch Display, Seakeeper offers a 10 m cable extension (Seakeeper P/N 30330) or a 25 m cable extension (P/N 30335) that should be plugged into the back of the Seakeeper 5" Touch Display and the Garmin ethernet wire harness cable.
- 2. The Garmin Ethernet Wire Harness Cable connects to the back of the Seakeeper 5" Touch Display port highlighted in Figure 1 and the back of the Garmin MFD in "Network" port highlighted in Figure 2.

l

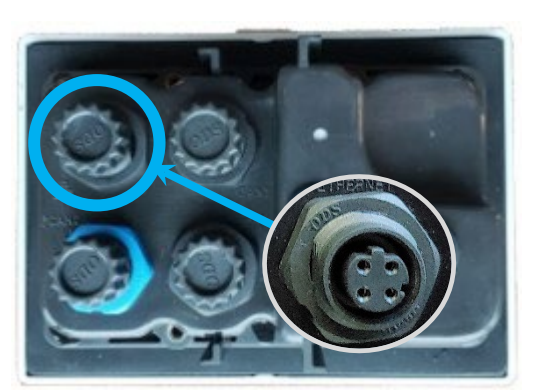

Figure 1: 5" Touch Display Ethernet port

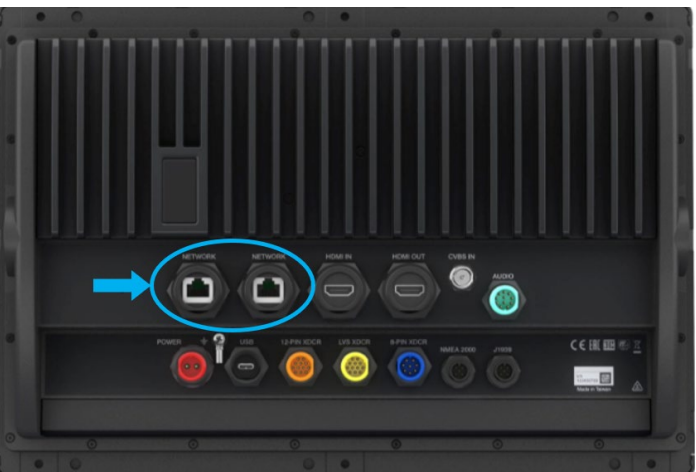

Figure 2: Garmin Network ports

3. Once hardware is connected, cycle power to Seakeeper.

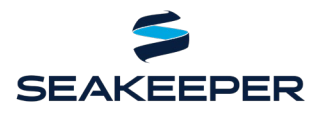

PRODUCT ALL SEAKEEPER SERIES MODELS

4. Press Settings button (Gears icon) on 5" Touch Display and select "Garmin" from the MFD dropdown list, as seen in Figure 3.

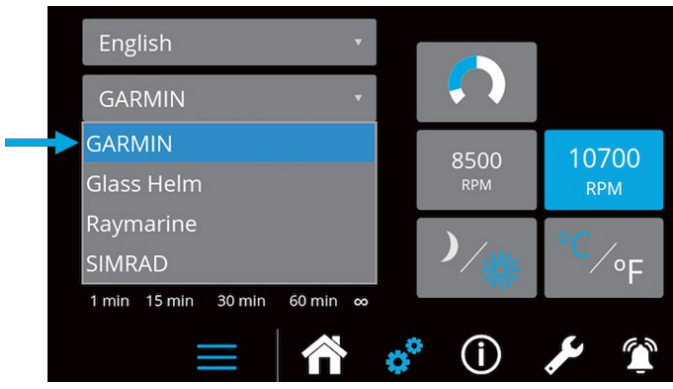

Figure 3: Seakeeper Display's Settings Screen Showing GARMIN in the MFD Dropdown Menu

5. Verify the Seakeeper app populates on the Garmin OneHelm screen, as in Figure 4.

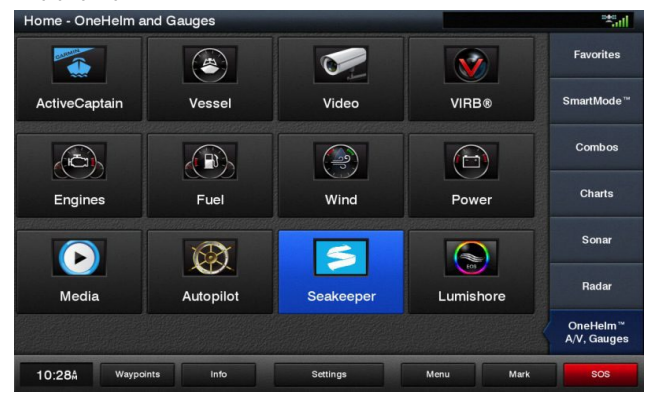

Figure 4: Garmin OneHelm Display – with Seakeeper Application Icon

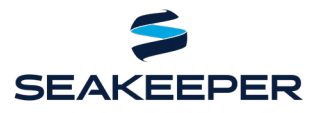

PRODUCT ALL SEAKEEPER SERIES MODELS

#### CONNECTING TO A SEAKEEPER CONNECTBOX

- 1. Connect the Seakeeper ConnectBox to the Garmin MFD Ethernet port using two Seakeeper cables. Seakeeper cable "Garmin Ethernet Wire Harness Cable Assembly" (Seakeeper P/N 20373) is currently available for purchase from your local Seakeeper dealer. "Seakeeper Adapter Cable" (Seakeeper P/N 30330) comes standard with the Seakeeper 1.
	- a. The Garmin Ethernet Wire Harness Cable Assembly is 2 m (6.5 ft) long and the Seakeeper Adapter Cable is 10 m long. If a total cable length of 12 m is not sufficient to reach between the Seakeeper ConnectBox and Garmin MFD, then a second Seakeeper Adapter Cable can be purchased and added to the assembly to provide an additional 10 m of length.
	- b. The Seakeeper Adapter Cable is required to be plugged into the ConnectBox. The connection on the Garmin Ethernet Wire Harness Cable terminal does not fit on the back of the ConnectBox.

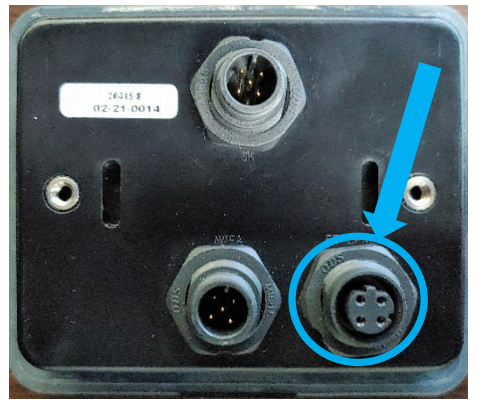

Figure 5: Port for Seakeeper

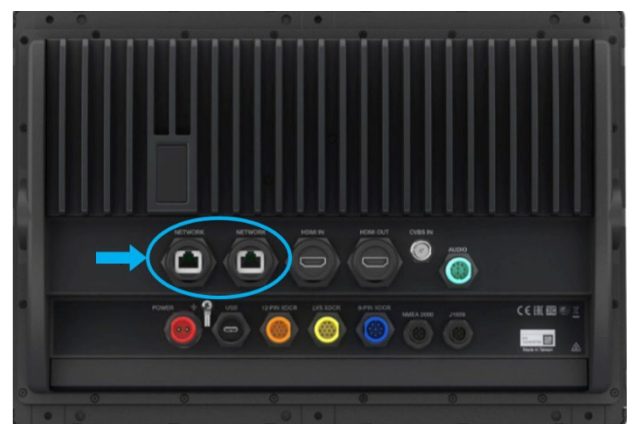

Figure 5. Port for Seakeeper Figure 6: Connect Cable 20373 to a "Network"<br>ConnectBox to MFD Connection Figure 6: Connect Cable 20373 to a "Network" Port on the Back of the MFD

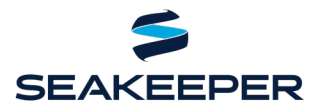

#### PRODUCT ALL SEAKEEPER SERIES MODELS

- 2. Once the hardware is connected, perform the following steps to integrate:
	- a. Cycle DC control power to the Seakeeper.
	- b. Press ConnectBox ethernet button for 10 seconds or until spool bar LEDs strobe from right to left to indicate DHCP server function OFF.

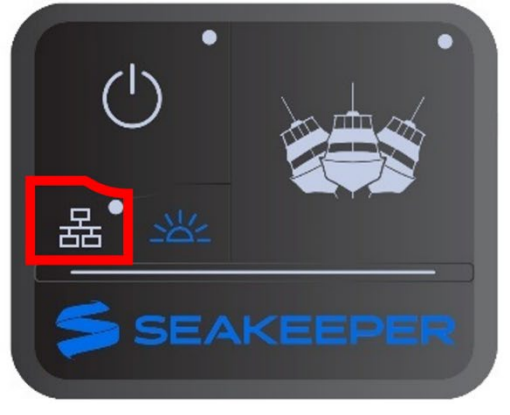

MOMENTARILY PRESS ETHERNET BUTTON

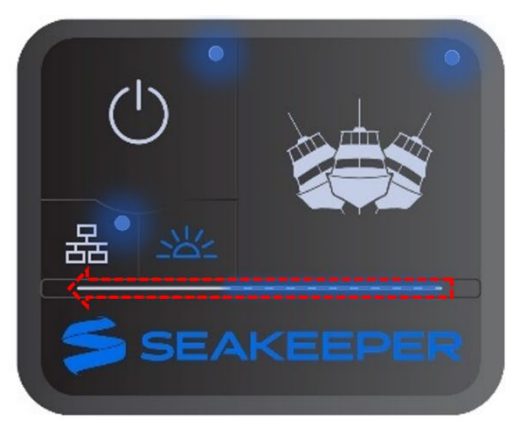

SPOOL BAR LEDs WILL STROBE FROM RIGHT TO LEFT. ROUND LEDs WILL FLASH

c. If spool bar LEDs strobe from left to right or no response, then press ethernet button for 10 seconds or until LEDs strobe from right to left to indicate DHCP server OFF.

**NOTE:** ConnectBox will return to normal operation automatically after short period.

3. Verify the Seakeeper App populated on the Garmin OneHelm screen, as shown in Figure 7.

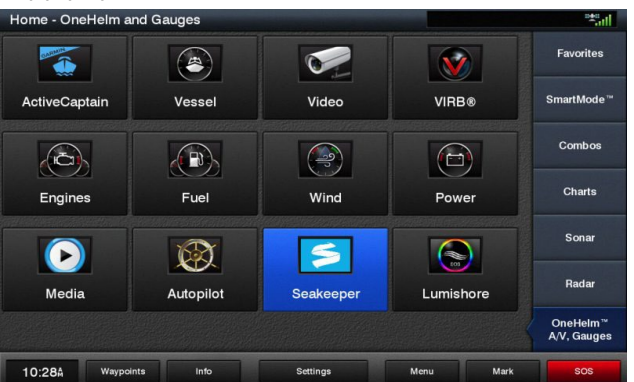

Figure 7: Garmin OneHelm Display – with Seakeeper Application Icon

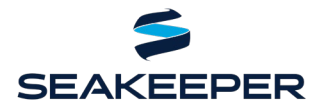

PRODUCT ALL SEAKEEPER SERIES MODELS

### MULTI-SEAKEEPER SUPPORT

- 1. Garmin hardware required: GMS™ 10 Network Port Expander (P/N: 010-00351-00)
	- 1.1. The [GMS 10 Network Port Expander](https://buy.garmin.com/en-US/US/p/250) allows you to connect multiple Seakeepers over the Garmin Marine Network.
- 2. Start by checking each Seakeeper 5" Touch Display onboard has a unique Seakeeper ID, as shown in Figure 8.
- 3. "DHCP Server" setting should be in its default "off" setting.
- 4. Ensure Seakeeper Display software is latest release.
- 5. The Seakeeper ID can be checked/changed by holding the Settings Button on the Seakeeper 5" Touch Display for five (5) seconds, then selecting the Seakeeper ID drop-down menu shown in Figure 8. One Seakeeper unit must have the designation Seakeeper ID "1" and the other units should be identified with increasing ID numbers (2, 3, …). For the use of a single Seakeeper unit, the ID must be Seakeeper ID "1".

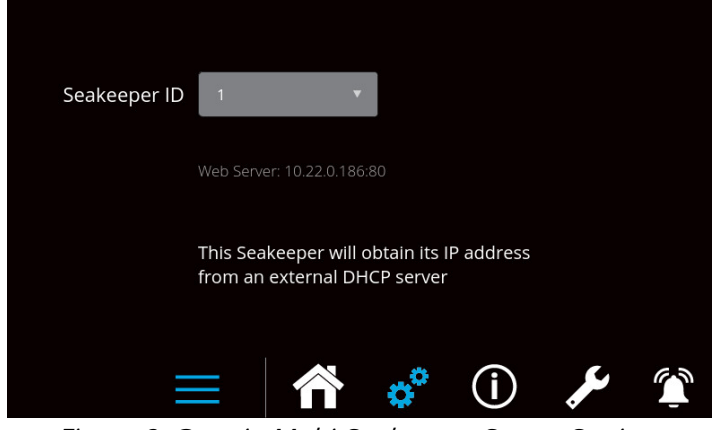

Figure 8: Garmin Multi-Seakeeper Server Settings Screen for Seakeeper ID 1

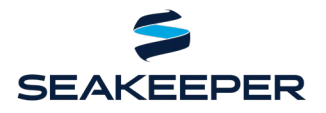

#### PRODUCT ALL SEAKEEPER SERIES MODELS

6. Multi-Seakeeper display screens can be seen in Figure 9. Seakeepers can all be powered on and locked and unlocked in the home screen. Toggle arrows at the top of the screen can be used to navigate to each Seakeeper's respective home screen, where specific details for each Seakeeper can be found.

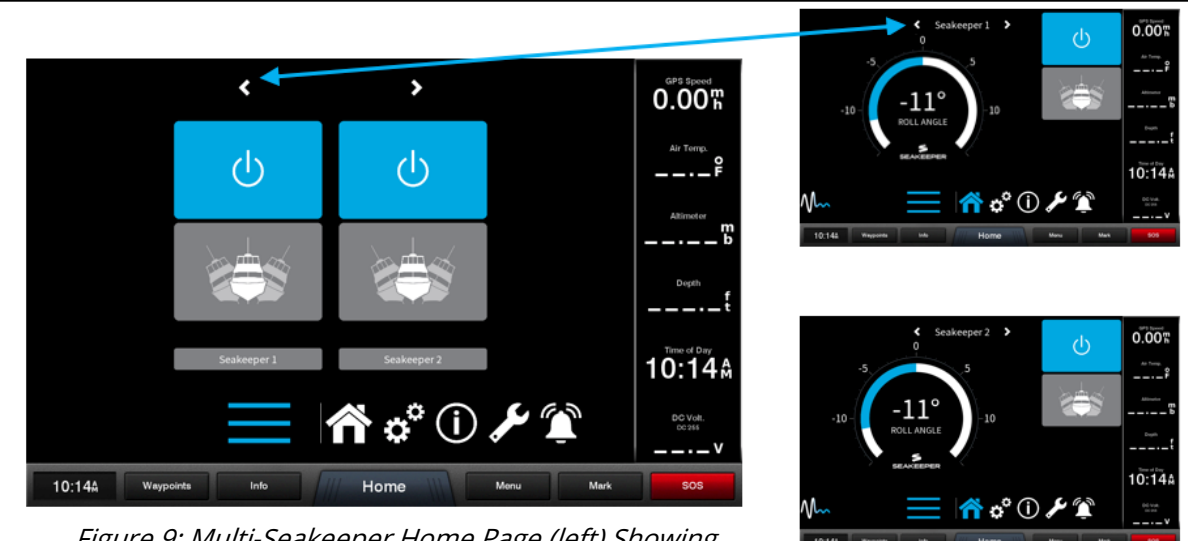

Figure 9: Multi-Seakeeper Home Page (left) Showing Seakeeper Toggle Arrows. Seakeeper 1 Home Page (top right). Seakeeper 2 Home Page (bottom right)

#### TROUBLESHOOTING

- 1. If the Seakeeper app does not load onto the Garmin MFD once connected, the following steps should be taken:
	- 1.1 Check physical cable connections at the back of the Seakeeper display, the MFD, and any connectors and hubs.
	- 1.2 Restart the MFD and then Seakeeper display.
	- 1.3 Update both the MFD and Seakeeper software to the most up-to-date versions.
	- 1.4 For the use of a single Seakeeper unit application, check that the Seakeeper ID is "1". For multi-Seakeeper applications, check that a Seakeeper is designated as Seakeeper ID "1" and the other units are identified with increasing ID numbers (2, 3, …).
- 2. For additional support contact Seakeeper Product Support Team at [support@seakeeper.com.](mailto:support@seakeeper.com)